#### **INLOGGEN**

Log meteen in als je plaats hebt genomen aan je tafeltje en controleer je gegevens. We hebben dan genoeg tijd om onverhoopte problemen op te lossen.

Om in te loggen in TestVision voor de adaptieve voortgangstoets geneeskunde (iVTG) gebruik je altijd het adres

**<https://ivtg.testvision.nl/online/kandidaten>**. **In de toetszalen is dat al voor je ingesteld**:

Kies altijd "**inloggen via SURFconext**" en log met je instellingsgegevens in, tenzij je expliciete instructie hebt om via "Aanmelden via applicatie" in te loggen.

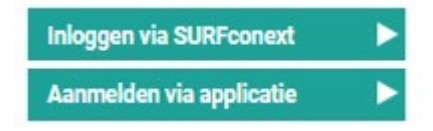

Let erop dat wanneer je in wil loggen via een Chromebook, het

toetsenbord anders kan werken. Zie daarvoor de verwijzing op de laatste pagina van dit document.

Kies eventueel eerst je taal met de vlaggetjes: Dit verandert de taal van de TestVisionomgeving, *niet* de taal van de vragen in de toets. Doe je een Engelstalige opleiding, dan ben je bij de Engelstalige toets ingedeeld en zie je Engelse versies van de vragen.

Na het inloggen zie je:

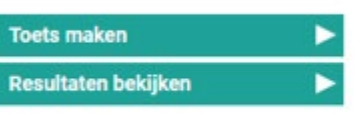

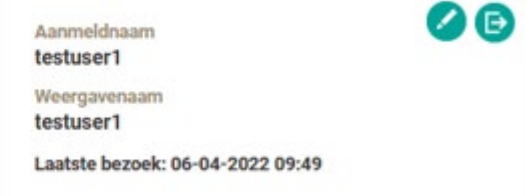

- Controleer altijd of de gegevens in het rechterblok kloppen. Zo nee, meldt dit dan meteen bij je surveillant en ga niet verder.
- Via "toets maken" kun je de adaptieve voortgangstoets maken. Dat kan alleen tijdens de afnamesessie waarin je bent ingedeeld en in de aangewezen toetszaal.
- Via "resultaten bekijken" kun je van alle eerder gemaakte toetsen de resultaten inzien. Deze knop kan tijdens een afnamesessie in de toetszaal verborgen zijn.

#### **TOETS MAKEN**

Klik na het inloggen op "**Toets maken**". Je zult meestal maar één toets zien staan.

Zie je **geen** toets staan, dan ben je niet ingeschreven en meldt je je bij je surveillant.

Zie je **wel** een toets staan, dan zie je ook wanneer de afnamesessie begint en weer afgelopen is.

Kun je die toets niet openen, dan zit je in het verkeerde tijdslot of in de verkeerde locatie.

Heb je de toets wel kunnen openen, druk dan op het pijltje achter de toets om de toets te starten.

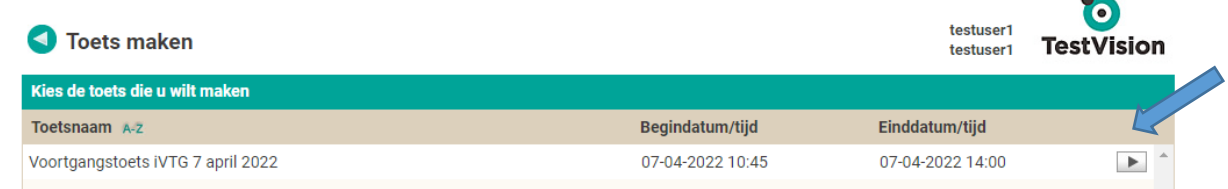

In het eerste scherm zie je een overzicht van de toets:

- Jouw naam
- Het aantal vragen in de toets
- Maximale toetsduur

Daaronder vind je instructie over deze toets, lees die goed door voor je aan de toets begint. Klik daarna rechtsonder op "starten".

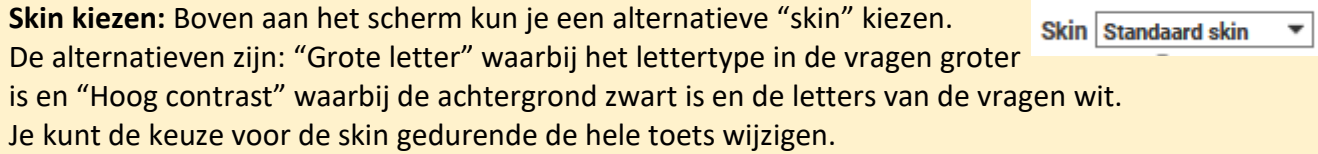

**Afnamewachtwoord:** Het *kan* zijn dat jouw opleiding een afnamewachtwoord heeft ingesteld. Dit betekent dat je eerst een wachtwoord moet intypen dat *in de toetszaal* bekend gemaakt wordt alvorens je de toets kunt starten.

**Het toetsscherm:** Hier zie je het eigenlijke toetsscherm (hier is de vraag zelf vaag gemaakt). Het is altijd een meerkeuzevraag waarbij je een antwoord *moet* geven door één van de alternatieven te kiezen. Je kunt je keuze wijzigen totdat je op de knop "Volgende" drukt, rechtsonder. **Daarna kun je niet meer terug naar de vraag. Denk dus goed na voor je op "Volgende" drukt!**

Een vraag kan ook afbeeldingen bevatten.

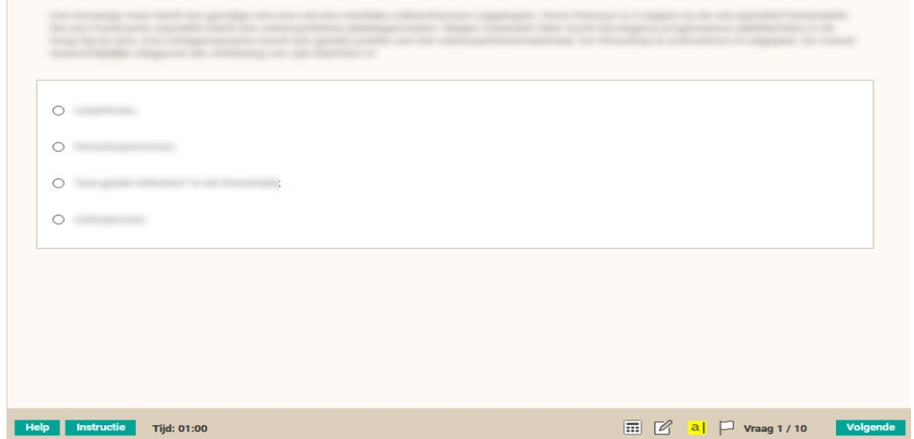

**Voortgang:** Je ziet rechtsonder het nummer van de vraag waar je mee bezig bent en hoeveel vragen er totaal in de toets zitten. TestVision geeft achter "Tijd:" aan hoe veel tijd je nog hebt om de toets af te maken.

**Let op**: als je later begint dan de officiële starttijd dan moet je toch op de officiële eindtijd stoppen, ongeacht wat er op het TestVisionscherm staat. Je moet alle 135 toetsvragen invullen, anders is je toets ongeldig!

Het is mogelijk om de resterende toetstijd wel/niet te tonen. Op het moment dat de toetstijd bijna

voorbij is en de reguliere waarschuwing getoond wordt, wordt de tijd altijd getoond. Deze kun je dan wel weer uitzetten.

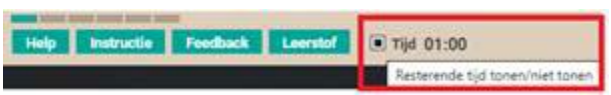

**Help en instructie:** Met de knop "Help" krijg je korte uitleg over dit scherm. De knop "Instructie" toont dezelfde tekst die je aan het begin van de toets hebt gelezen.

**Rekenmachine:** Je kunt een kleine rekenmachine oproepen met het icoontje onderaan.

Dit is een eenvoudige, standaard rekenmachine met de bekende functies. Voor geen enkele vraag in de iVTG heb je een rekenmachine nodig; de vragen zijn altijd zo geconstrueerd dat hoofdrekenen volstaat.

**Kladpapier:** Je kunt tijdens de toets digitaal kladpapier openen met het icoontje onderaan:

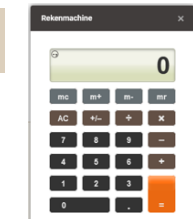

72

## *Studenthandleiding Adaptieve Voortgangstoets in TestVision - Versie 11 september 2023*

De tekst die je hier typt blijft gedurende de toets voor je beschikbaar. Na de toets wordt deze tekst gewist.

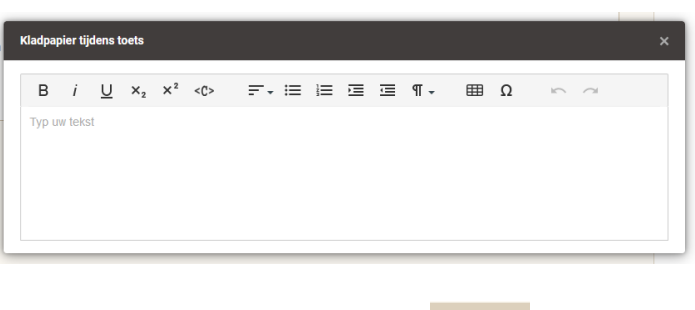

De twee resterende icoontjes hebben in de voortgangstoets geen betekenis:

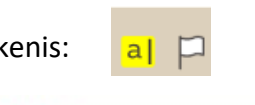

Mocht je op "Volgende" drukken voordat je een antwoord hebt gegeven, dan krijg je deze melding. Je kunt dan alsnog het antwoord geven en dan op "Volgende" klikken.

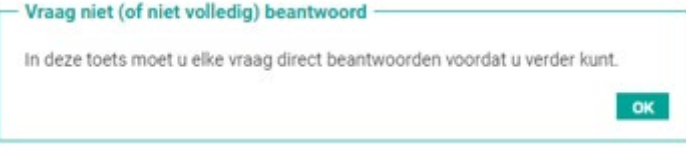

**Laatste vraag:** Bij de laatste vraag verandert de knop "Volgende" in "Klaar". Als je de laatste vraag beantwoord hebt, druk je dus op "Klaar", je komt dan automatisch in het resultaatscherm terecht.

### **RESULTAATSCHERM NA DE TOETS**

Op het **resultaatscherm** direct na de toets zie je bovenaan de volgende informatie:

- Je naam
- Hoeveel minuten je aan de toets besteed hebt
- Wat je meetmoment bij deze afname is geweest

Je ziet direct na de toets nog geen score of resultaat vermeld staan.

Klopt het meetmoment niet? Meld dit dan bij je surveillant, dan kan het later worden aangepast bij je resultaten.

In het **vraagoverzicht** zie je het volgende:

Bij iedere vraag een vraagnummer (in volgorde waarop je ze gezien hebt in de toets), of je die vraag *goed* of *fout* hebt beantwoord en een korte omschrijving van de vraag en een leerstofverwijzing. Je kunt de leerstofverwijzingen eventueel verbergen.

Let op, het aantal goed of fout beantwoorde vragen zal ongeveer even groot zijn, dit aantal zegt niets over de score die je op de toets krijgt.

Je kunt er ook voor kiezen de vragen te ordenen per categorie, discipline of cluster.

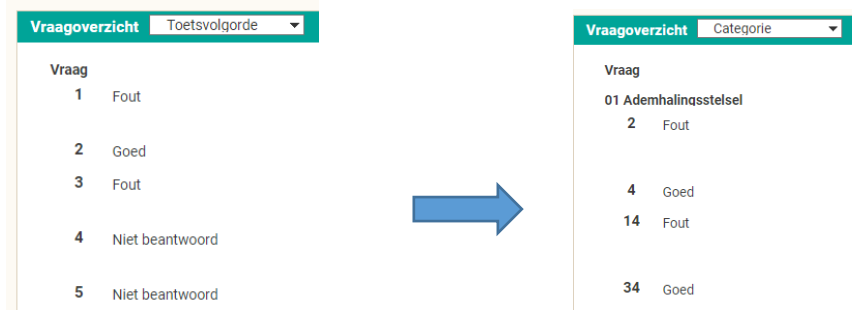

Na afloop van de afnamesessie kun je dit resultaatscherm steeds oproepen door in te loggen in TestVision en bij "Resultaten bekijken" de juiste afnameresultaten te openen.

#### **DEFINITIEF RESULTAAT INZIEN**

Wanneer de definitieve resultaten zijn bepaald, verschijnt er op het resultatenoverzicht een getal tussen rechte haken in de kolom "Resultaat" (dit is je score op de toets). Zolang hier nog een streepje staat in plaats van een getal is het definitieve resultaat nog niet vastgesteld.

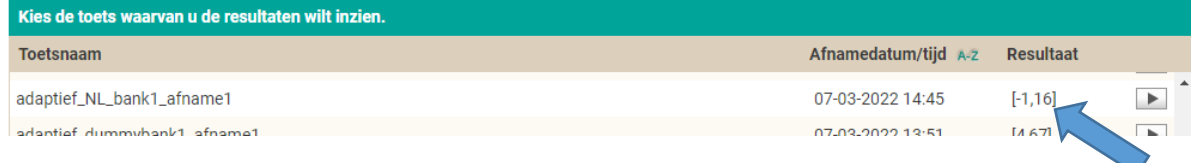

Als het definitief resultaat er is, zie je de score in deze lijst staan. Open je de resultaten dan zie je:

- Je meetmoment
- Je score op de toets
- of dit Onvoldoende, Voldoende of Goed is voor jouw meetmoment.

Wanneer je de vraagvolgorde per classificatie, discipline of cluster ordent, dan zie je nu ook per categorie, discipline en cluster de score op dat deel van de toets.

**NB: Je krijgt naast dit overzicht in TestVision niet meer de persoonlijke feedback per email. Je kunt het TestVision-overzicht zelf eventueel (naar bijv. PDF) afdrukken voor verder gebruik. De overzichten blijven beschikbaar in TestVision zolang je de studie volgt.**

### **INZAGE VAN DE TOETS, NÁ BEKENDMAKING VAN DE RESULTATEN!**

Voor de inzage dien je je in te schrijven en te melden op het aangegeven moment op de aangegeven locatie. Je kunt de toets niet thuis of op een andere locatie inzien.

Het is niet toegestaan om tijdens de toetsafname en/of tijdens de inzage op welke wijze dan ook een schriftelijke of digitale kopie van de vragen te maken!

Na het inloggen kies je voor "Resultaten bekijken" en open je de juiste afnameresultaten.

Je ziet dat er in het vragenoverzicht nu iets is veranderd: je kunt nu op vraagnummers klikken om de betreffende vraag te openen:

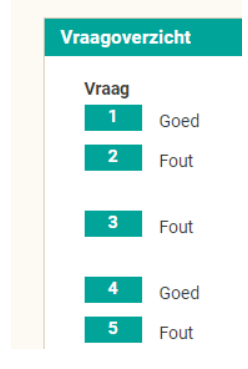

Als je een vraag opent krijg je een scherm dat lijkt op het scherm tijdens de toets, maar het is uitgebreid met een aantal knoppen en functies:

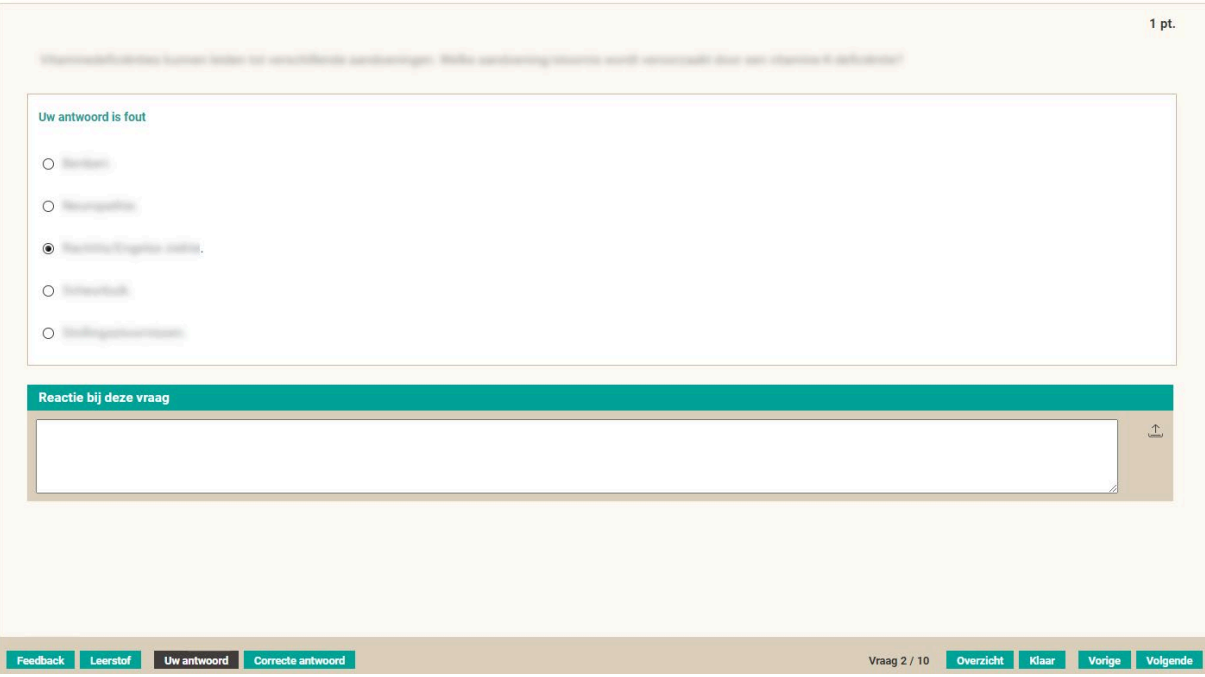

Hieronder lopen we een voor een langs de knoppen en functies. Bovenaan geeft TestVision meteen aan of je de vraag goed of fout had. In het overzicht (zie hieronder) worden alle foute vragen met rood gemarkeerd.

**Feedback:** Met deze knop roep je de feedback bij een vraag op. Dat is vaak een nadere uitleg of een motivatie voor de vraag. Niet bij alle vragen is een uitgebreide feedback voorhanden.

**Leerstof:** Hier vind je de bronvermelding van de vraag. Dit kan een literatuurbron zijn of een verwijzing naar een website.

**Uw antwoord:** Als je hierop klikt toont TestVision het antwoord dat je hebt gegeven.

**Goede antwoord:** Als je hierop klikt toont TestVision het juiste antwoord.

**Overzicht:** Hier zie je alle vraagnummers in de volgorde van de toets, waarbij foute vragen rood zijn gemarkeerd.

Je kunt met dit overzicht snel naar een andere vraag springen door op het betreffende vraagnummer te klikken.

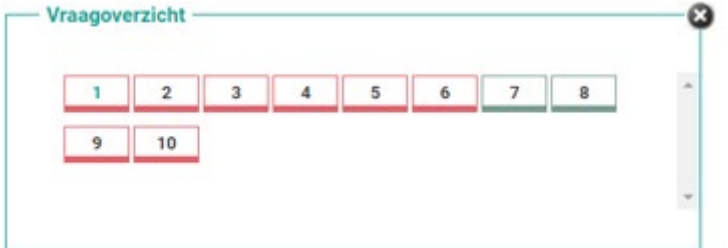

**Volgende en Vorige:** Hiermee kun je tussen de vragen navigeren.

**Klaar:** Hiermee ga je terug naar het resultaatscherm. Je kunt, zolang de inzage duurt, weer terug naar de individuele vragen.

**Reactie bij deze vraag:** Geef, wanneer je het niet eens bent met een vraag, hier kort en bondig, maar goed beargumenteerd aan wat daarvoor de reden is. Deze reacties worden na de inzage verzameld en spelen een zeer belangrijke rol bij de kwaliteitszorg van de toets.

**Reactie bij de toets:** Terug op het resultaatscherm kun je ook een algemene reactie op de toets geven. Gebruik dit niet om reacties/commentaren op individuele vragen te geven.

Kies "Terug naar het menu" om de inzage af te ronden en log uit.

## **RESULTAAT INZIEN NA DE INZAGESESSIE**

Na afloop van de inzagesessie zie je in het resultaatscherm weer bijna hetzelfde als wat je zag direct na de toetsafname.

**Pre-test vragen:** Bij sommige vragen staat nu dat deze niet zijn meegeteld. Dit zijn vragen die we als *pre-test* vragen in de toets hebben opgenomen. We gebruiken de gegeven antwoorden om de moeilijkheid en kwaliteit van deze vragen te meten, alvorens ze definitief op te nemen in de itembank.

De antwoorden op de pre-testvragen hebben geen enkele invloed op het adaptief selecteren van de vragen in de toets, en ze beïnvloeden dus ook niet de score.

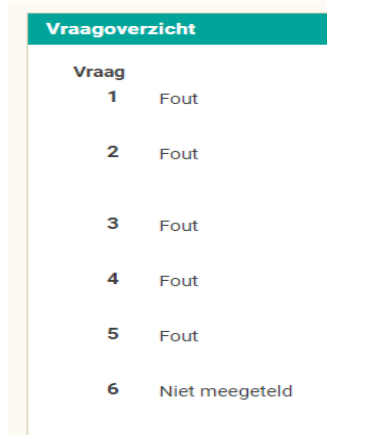

# **RESULTAAT INZIEN IN ProF**

De resultaten worden ook in het ProF systeem opgenomen [\(www.ivtg.nl\)](http://www.ivtg.nl/).

Omdat de adaptieve voortgangstoets echter een andere vorm van toetsing is dan voorheen, worden er minder gegevens in ProF opgenomen. Je zult zien dat de vraagtekenscores, goed-scores en fout-scores allemaal op 0 zijn gezet.

Let op, omdat het een andere toetsvorm betreft met een andere wijze van scoreberekening zijn de resultaten op de adaptieve toets maar deels te vergelijken met de scores van daarvoor. Je kunt daardoor een vreemde "sprong" of "knik" in de longitudinale overzichten blijven zien.

Aanvullende informatie over digitale toetsafnames op Chromebooks is hier te vinden: *<https://library.maastrichtuniversity.nl/study/digital-exams/> <https://umlib.nl/digitalexams>*

**Daar waar de gegevens afwijken prevaleert deze handleiding!**